## **ЛАБОРАТОРНА РОБОТА 4**

**Тема:** Реалізація додатків з використанням засобів рівня представлення **Мета:** Створення web-проекту для моніторингу визначених ресурсів

## **ПРАКТИЧНА ЧАСТИНА**

Для розробки проекту припустимо застосування корпоративних технології Java.

1. Створюємо динамічний web-проекту в IDE Eclipse. Для чого необхідно перейти до меню-візарда проектів: File -> New -> Other. В якості тексту пошуку можна набрати Web, що значно прискорить перехід до необхідного типу проектів. Обираємо Dynamic Web Project:

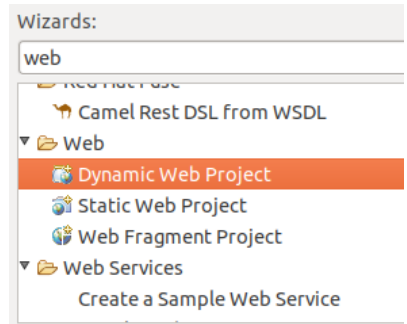

Наступним буде вікно для створення Dynamic Web Project:

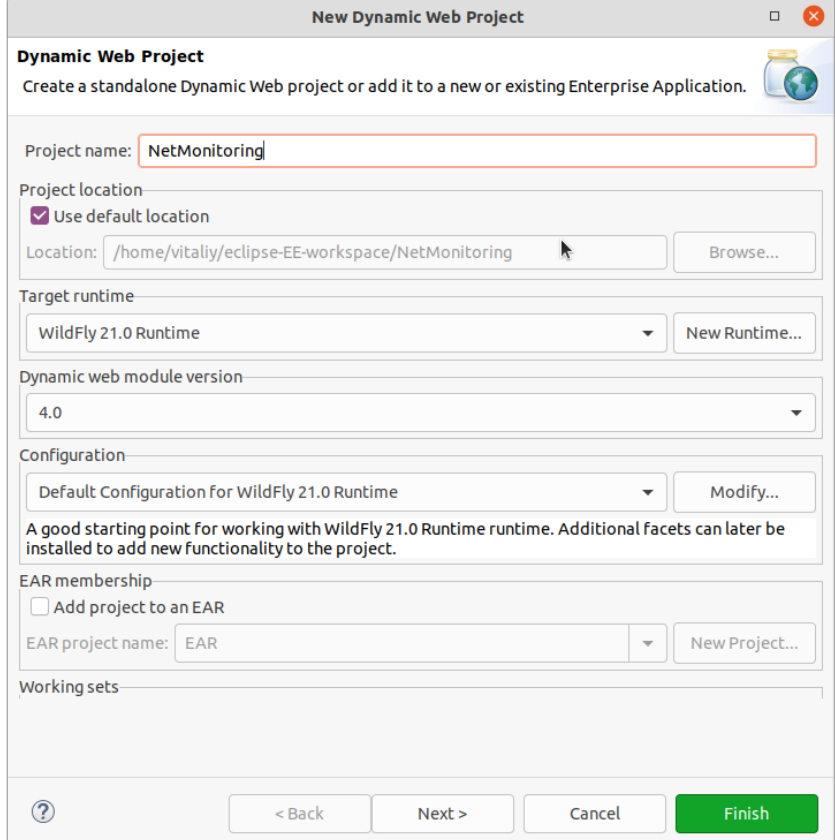

Слід задати ім'я проекту, наприклад, NetMonitoring. Інші налаштування залишаємо за замовчуванням, як показано на рисунку вище. Після натискання Finish утворюється структура нового проекту.

Файли Java будуть знаходитись у папці Java Resources/src. Такі webресурси як HTML, JS та CSS файли будуть розміщуватись у папці WebContent.

2. Для створення jsp-файлу необхідно на папці WebContent клацнути правою кнопкою миші і обрати New -> JSP File. Новий файл — index.jsp. Замінимо автоматично створений код файлу на наступний:

```
<%@ page language="java" contentType="text/html; charset=UTF-8"
     pageEncoding="UTF-8"%>
<!DOCTYPE html>
<html><head>
<meta charset="UTF-8">
<title>Monitoring Net</title>
</head>
<%String errMsg = null; String testMsg = null;%>
<%if ("POST".equalsIgnoreCase(request.getMethod()) && 
      request.getParameter("submit") != null) {%>
            <jsp:useBean id="testNet" class="ua.edu.znu.netmonitor.TestNet">
            <jsp:setProperty name="testNet" property="*"/>
            </jsp:useBean>
      < 26if("URL".equalsIgnoreCase(testNet.getTest())) testMsg = testNet.doTestURL();
if("IP".equalsIgnoreCase(testNet.getTest())) testMsg = testNet.doTestIP();
            errMsg = testNet.getTest();
      %>
      <%} %>
<body>
<h2>Test</h2>
<%if (errMsg != null) { %>
            <span style="color: red;"><%out.print(errMsg); %></span><br>
      <%} %>
<%if (testMsg != null) { %>
            <span style="color: blue;"><%out.print(testMsg); %></span><br>
      \langle 26 \rangle \frac{9}{2}<form method="post">
            Type of test:<br>
            <div> <input type="radio" id="testURL" name="test" value="URL"
checked>URL
            \langlediv><div>
               <input type="radio" id="testIP" name="test" value="IP">IP
            \langlediv><button type="submit" name="submit">Submit</button>
            <button type="reset">Reset</button>
      </form>
</body>
      </html>
```
Файл забезпечує простий інтерфейс для створення запиту на тестування ресурсів мережі та відображення результатів.

3. Додамо до проекту клас JavaBeans, що буде виконувати бізнес-логіку проекту:

```
package ua.edu.znu.netmonitor;
import java.net.HttpURLConnection;
import java.net.SocketTimeoutException;
import java.net.URL;
import java.net.UnknownHostException;
public class TestNet {
       private boolean testURL;
       private boolean testIP;
       private String test;
       public String getTest() {
               return test;
       }
       public void setTest(String test) {
               this.test = test;
       }
       public boolean getTestURL() {
               return testURL;
       }
       public boolean getTestIP() {
               return testIP;
       }
       public void setTestURL(boolean testURL) {
               this.testURL = testURL;
       }
       public void setTestIP(boolean testIP) {
               this.testIP = testIP;
       }
       public String doTestURL() {
               String resultTest = "\text{br}>":
         for (int ipCount = 0; ipCount < ipAddresses.length; ipCount++)
         {
             final int index = ipCount;
            resultTest += index + "<br >";
             resultTest += ipAddresses[index][0]+" "+ipAddresses[index][1]+" "+"<br>";
             resultTest += testURL(
                   ipAddresses[index][0],
                  ipAddresses[index][1],
                  ipAddresses[index][2]);
         }
         return resultTest;
       }
        public String doTestIP() {
               String resultTest = "<br>";
         for (int ipCount = 0; ipCount < ipAddresses.length; ipCount++)
         {
             final int index = ipCount;
            resultTest += index + "<br/>br>";
             resultTest += ipAddresses2[index][0]+" "+ipAddresses2[index][1]+" "+"<br>";
             resultTest += testURL(
                   ipAddresses2[index][0],
                  ipAddresses2[index][1],
                  ipAddresses2[index][2]);
 }
         return resultTest;
       }
     private String testURL(String ipType, String url, String timeout)
\{ \{ \} String resultTest = "";
        String result = ";
         int processReturnValue = 0;
         boolean wasLastStatusError = false;
         HttpURLConnection connection = null;
```

```
int code = -1;String ip = url.startsWith("http://") ? url : ("http://" + url);
          try
\{ URL siteURL = new URL(ip);
             connection = (HttpURLConnection) siteURL.openConnection();
             connection.setRequestMethod("GET");
             connection.connect();
             code = connection.getResponseCode();
            if (code >= 400)
                processReturnValue = 1;
             result = String.valueOf(code) + ": "
                   + connection.getResponseMessage();
 }
          catch (UnknownHostException | SocketTimeoutException e)
\{ result = e.toString();
            processReturnValue = 1;
 }
          catch (Exception e)
\{result = e.toString();
            processReturnValue = -1;
 }
          finally
\{ if (connection != null)
\{ connection.disconnect();
               connection = null;
 }
 }
          switch (processReturnValue)
\{ case 0: // No error
 resultTest += "Network Connection Established to " + ipType
      + " Network (" + url + ")"+result+"<br>";
 break;
 case 1: // Connection error
               if (!wasLastStatusError)<br>{
\{ resultTest += "Network Connection Error to " + ipType
 + " Network (" + url + ")" + result+"<br>";
                   wasLastStatusError = true;
 }
                break;
             case -1: // Configuration or programming error
                if (!wasLastStatusError)
\{ resultTest += "Configuration or Programming Error to "
 + ipType + " Network (" + url + ")" + result+"<br>";
                   wasLastStatusError = true;
 }
                break;
          } // end case
       return resultTest;
         } 
         private static String[][] ipAddresses =
\{ "Open", "www.google.com", "3000"
\},
\{ "VPN", "znu.edu.ua", "5000"
 }
   private static String[][] ipAddresses2 =
\{
```
{

};

{

```
 "Open", "216.58.214.228", "3000"
\},
\{ "Open", "192.168.0.1", "5000"
 }
   };
}
```
4. Запуск на WildFly

Для того, щоб запустити створену сторінку у web-браузері необхідно розгорнути додаток у контейнері сервлету, який реалізовано на сервері додатків, наприклад, WildFly. Для цього необхідно запустити WildFly:

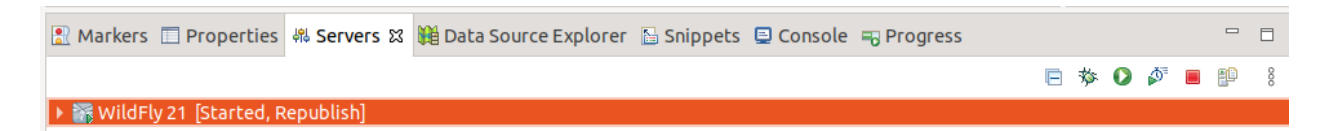

Для розгортання додатку необхідно клацнути правою кнопкою на WildFly у вікні Servers та обрати пункт Add and Remove. У діалоговому вікні, що з'явиться, обираємо проект для розгортання на сервері та натискаємо Finish.

Після цього сервер додатків повинен розгорнути та запустити додаток.

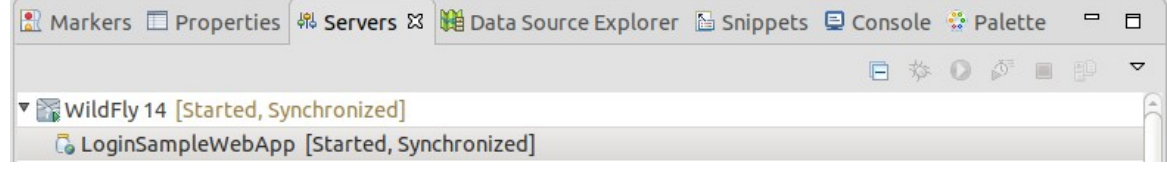

Для перевірки роботи додатку відкриємо його у браузері за відповідною адресою http://localhost:8080/NetMonitoring/index.jsp

> $\leftarrow$   $\rightarrow$   $\leftarrow$   $\Omega$ Q localhost:8080/NetMonitoring/index.jsp

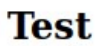

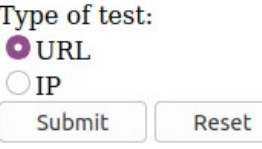

Якщо обрати тип тестування ресурсів мережі та натиснути кнопку Submit, то у відповідь отримаємо, наприклад: **Test** 

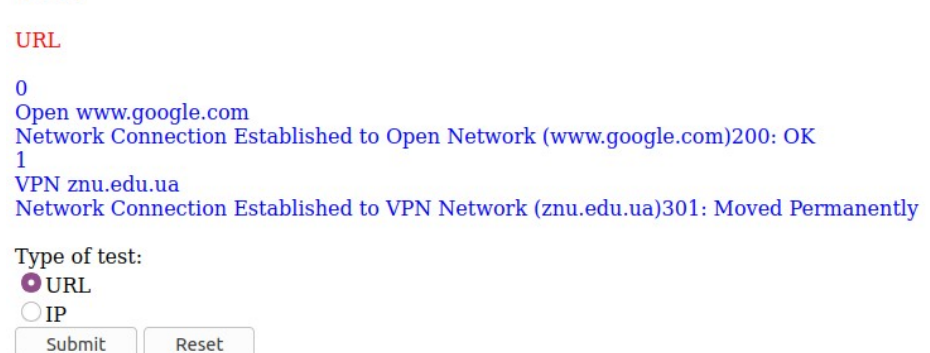

## **Завдання**

1. Реалізуйте представлений проект та виконайте тестування мережі за типом "URL" та "IP". Зробіть скриншоти виконаних завдань.

2. Поясніть принцип роботи проекту.

3. Визначте межу розширення *ipAddresses* та *ipAddresses2*. Чим вона обумовлена?

4. Внесіть зміни у код сторінки так, щоб оновлення відбувалось у автоматичному режимі з періодом 30 сек.

5. Підготуйте звіт, в який додайте скриншоти виконаних прикладів та код рішення поставлених задач.